#### **STEP 1. – CREATE RACE**

Create race in the club manager(Topigeon\_One\_Loft\_UTC program for OLR V8).

Go to Races(1)-> AddNew(2) -> Check Customized Lib Point button(3) and input data to all fields and click Save(4)

*\*(for Longitude and Latitude input format is Exxx.xx.xx, where x – digits, for example E123.40.50 – is East 123° 40' 50", S002.01.09 – is South 2° 1' 9", for Longitude use E or W, For Latitude N or S)*

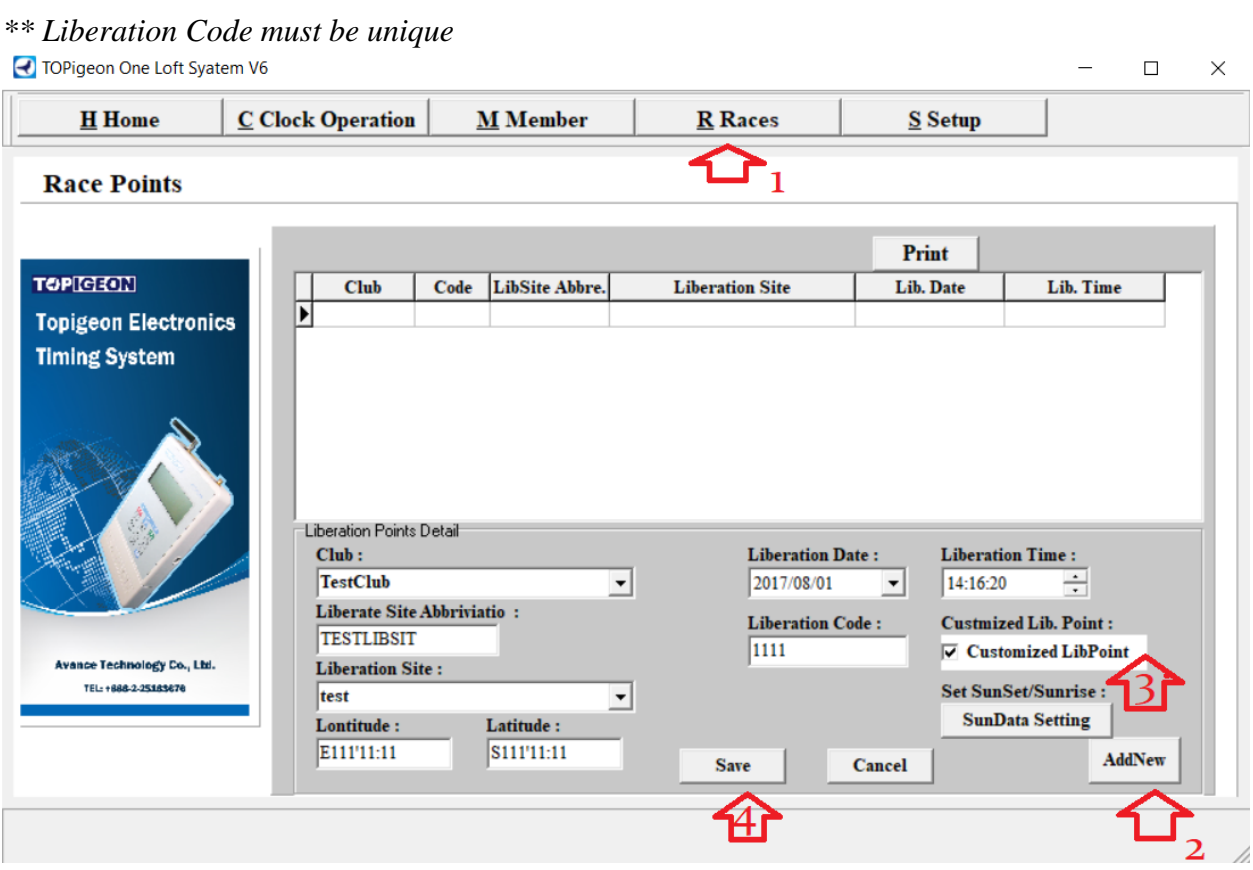

#### **STEP 2. – MARK BIRDS FOR THE RACE**

Connect Chip Scanner to PC, make sure it uses COM1 port. Then go to Clock Operation(1) - >Marking(2)->Choose Race Code(3) and read all the Erings to mark those birds for the race. All birds should be matched with Ering before the marking, only matched birds will appear in the list available for the race. When the bird is successfully marked you will see the race code and date(4) for that bird in the table.

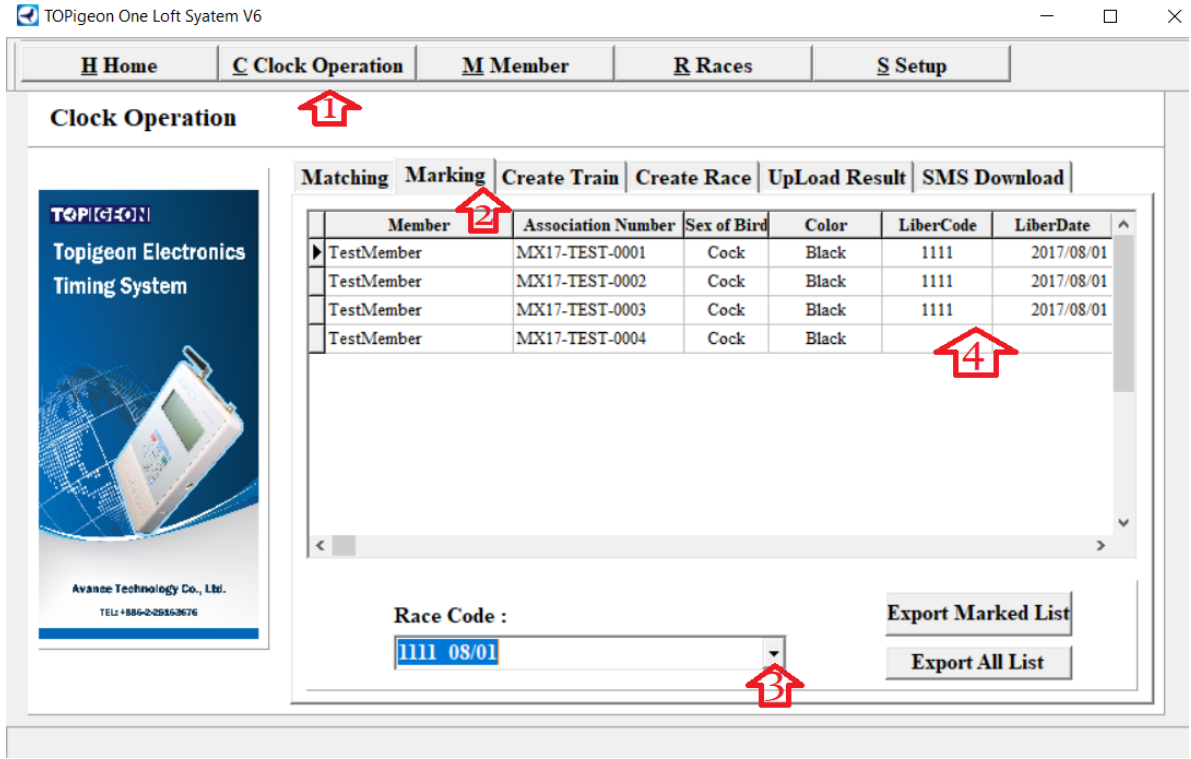

# **STEP 3. GENERATE RING.TXT AND COTE.TXT FILES**

After the marking go to Clock Operation(1)-> SMS Download(2)-> Choose Race(3) and it will propose to save files COTE.txt,RING.txt , save it to any folder, we will need those files later

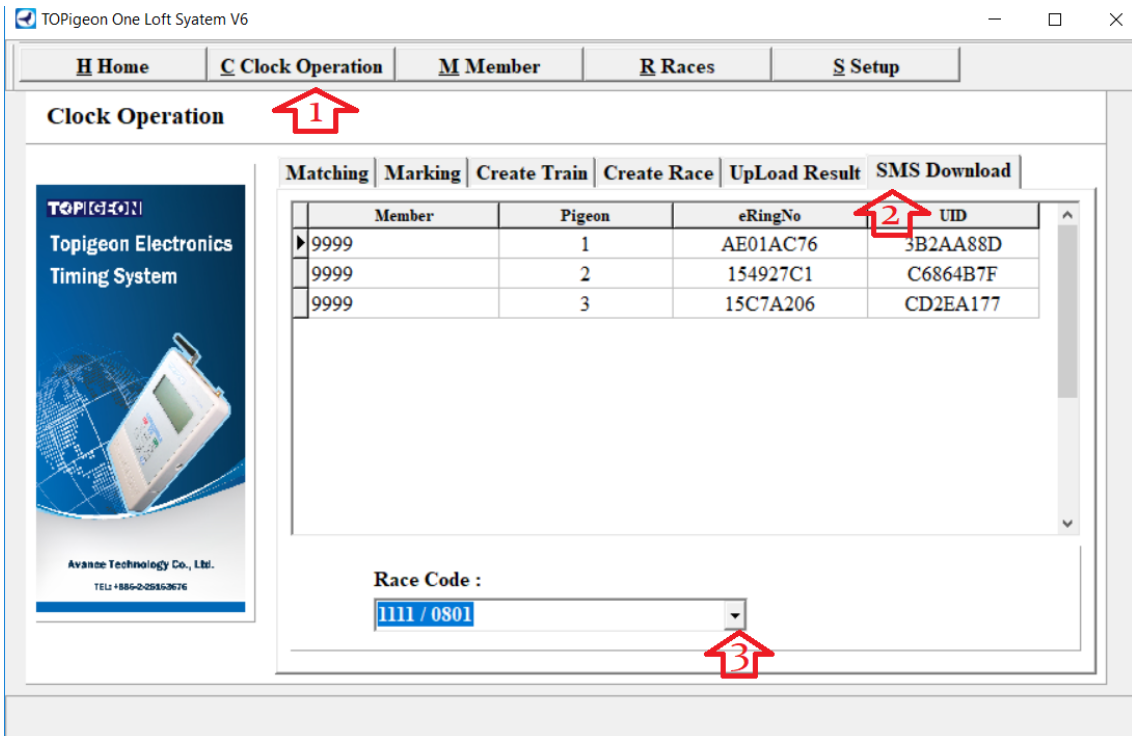

#### **STEP 4. CREATE AN ACCOUNT AT topigeon.com**

Go to website: topigeon.com, click Enroll(1)

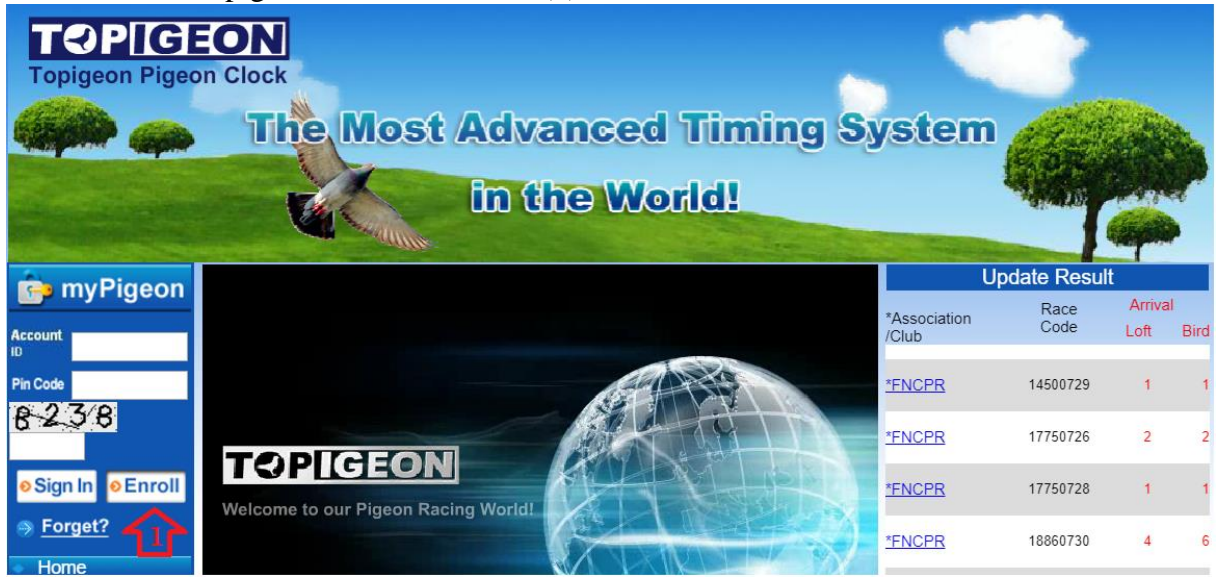

Input your loft name, then account  $ID(1)$ , which you will use as login to the website and PIN(password), then click to Agree checkbox(2) and Confirm(3).

*\*After the loft owner created an account he should send his ID to us to have an admin access*

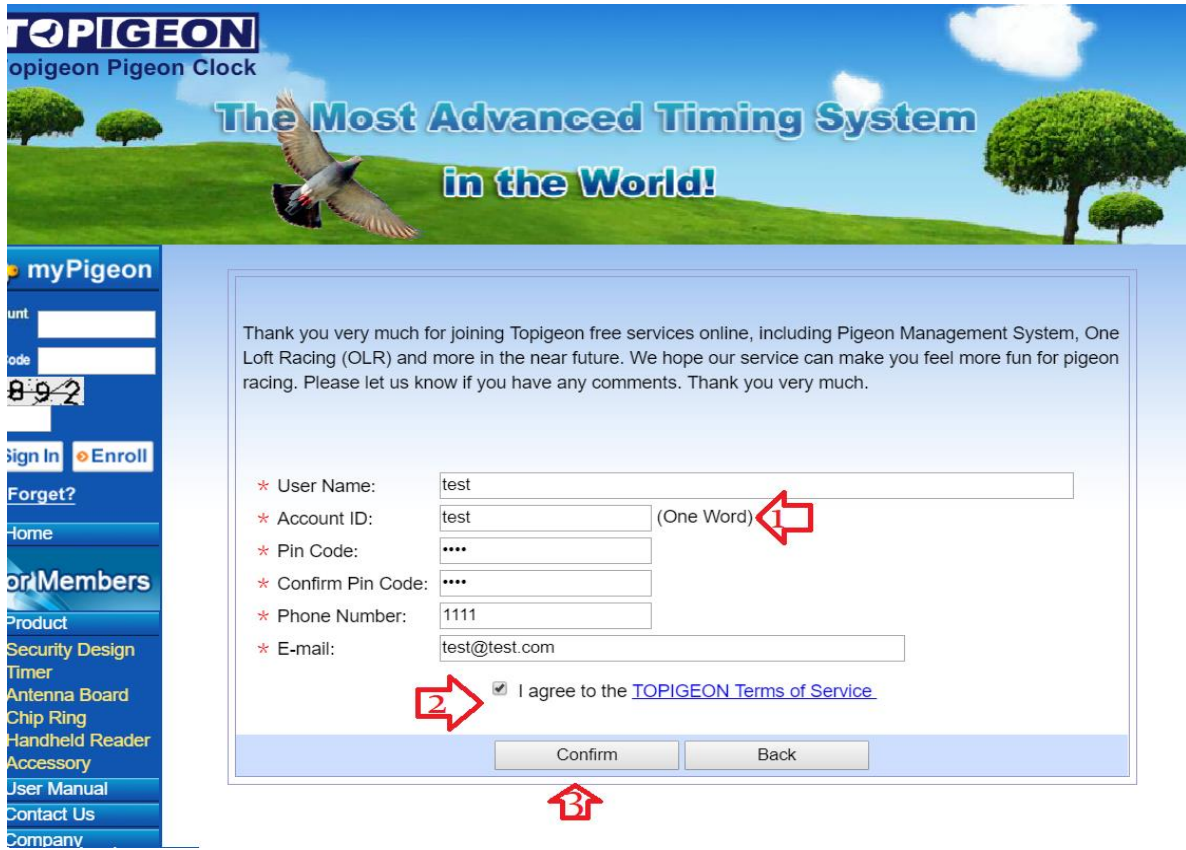

# **STEP 5. CREATE RACE ON THE WEBSITE**

Go to For Members(1)->System Management->Activities(2)->Add Event(3)

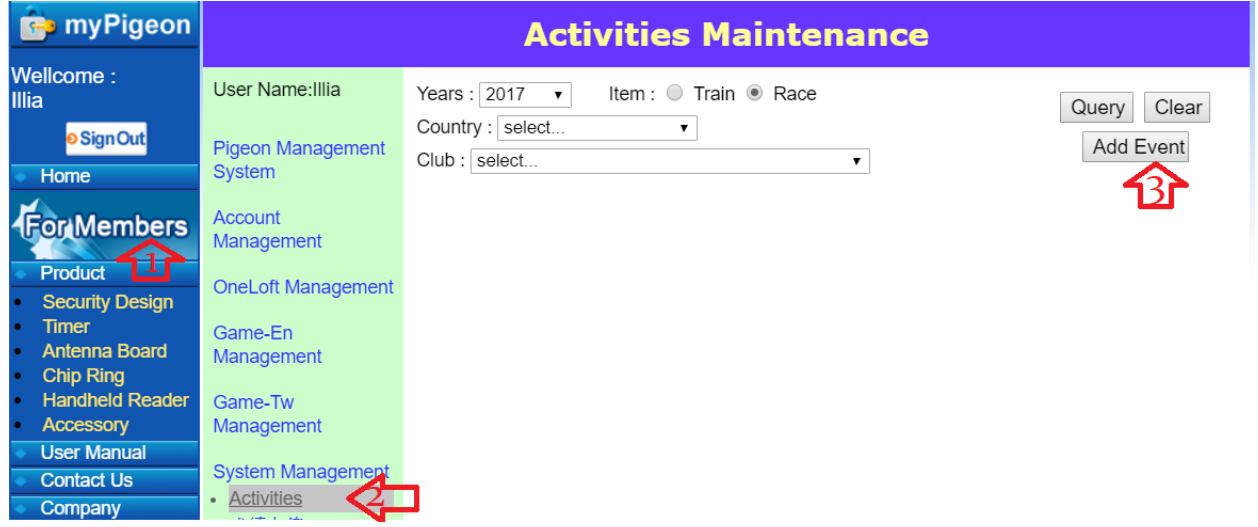

Here we input All the data, choose the country(1), then click choose your loft(2), Click generate data, it will create the race point, input the name and click Confirm(4)

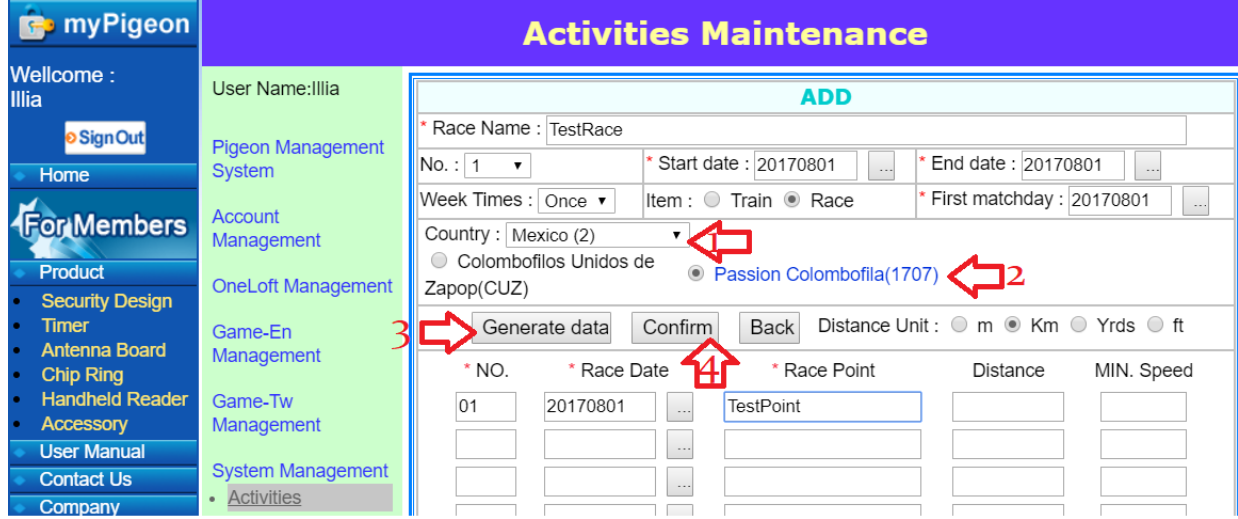

#### **STEP 6. UPLOAD COTE.txt and RING.txt FILES TO THE WEBSITE**

Go to For Members-> OneLoft Management-> Upload Rind data(1)

Choose file RING.txt from where you saved it during the step 3. Choose your club(2) and input the data about this race. Then choose activity item from the list(3) and then click upload(4). You will see a confirmation about the number of uploaded birds.

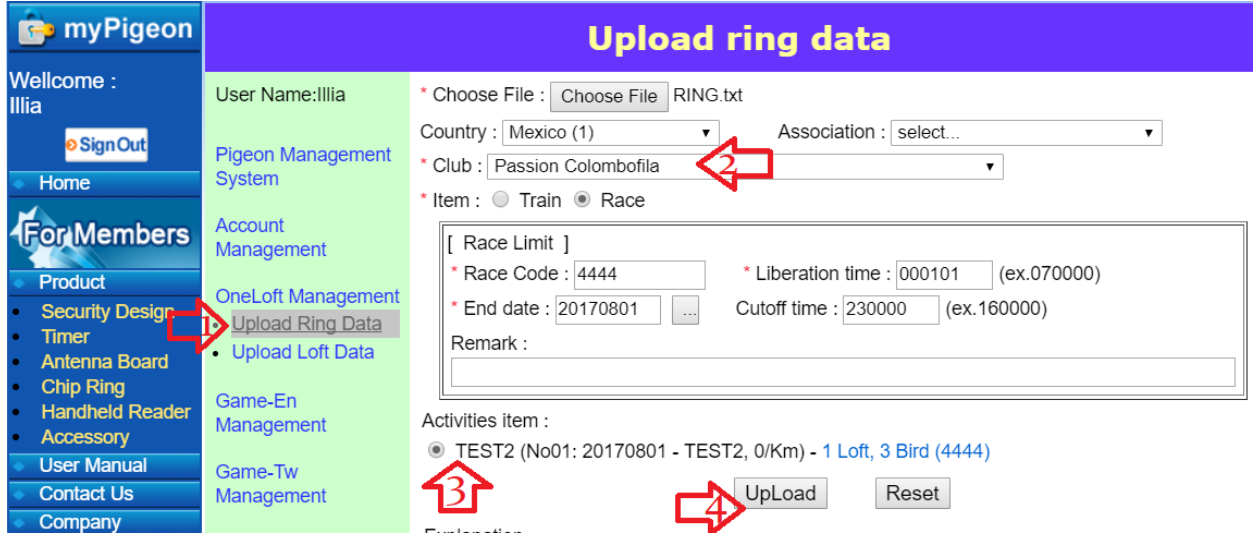

Now go to For Members-> OneLoft Management-> Upload Loft Data(1)

Chose file COTE.txt from where you saved it during step 3. Choose your club(2) and chose activity from the list(3) and then click upload(4). You will see a confirmation about the loft data upload.

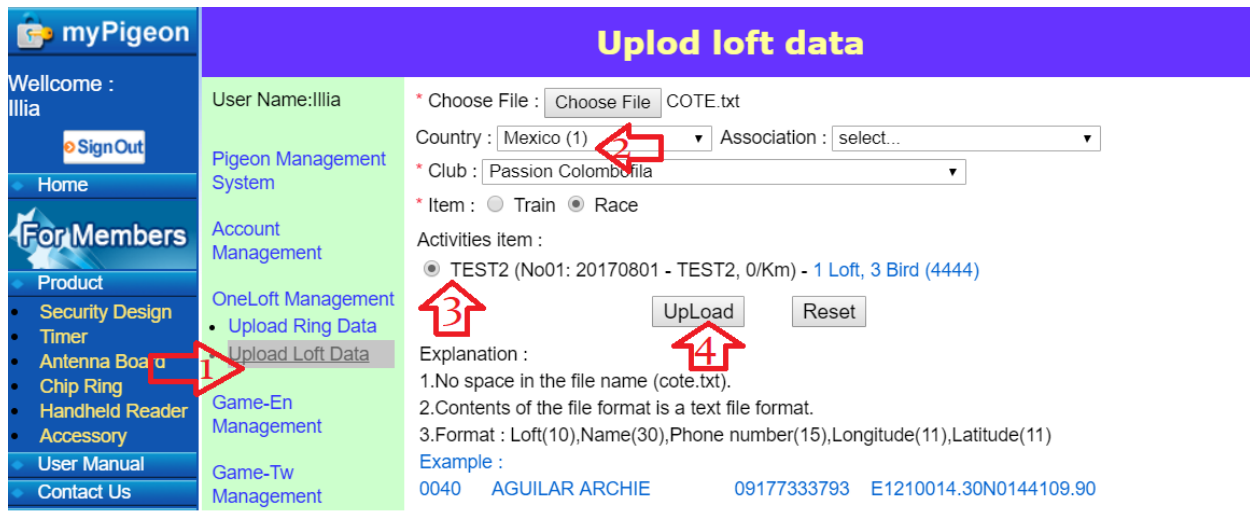

### **STEP 7. UPLOAD RACE TO THE CLOCK**

Connect clock to the computer, make sure it uses COM1 port.

In the club manager go to Clock Operation(1)-> Create Race(2)-> Choose Race code(3)

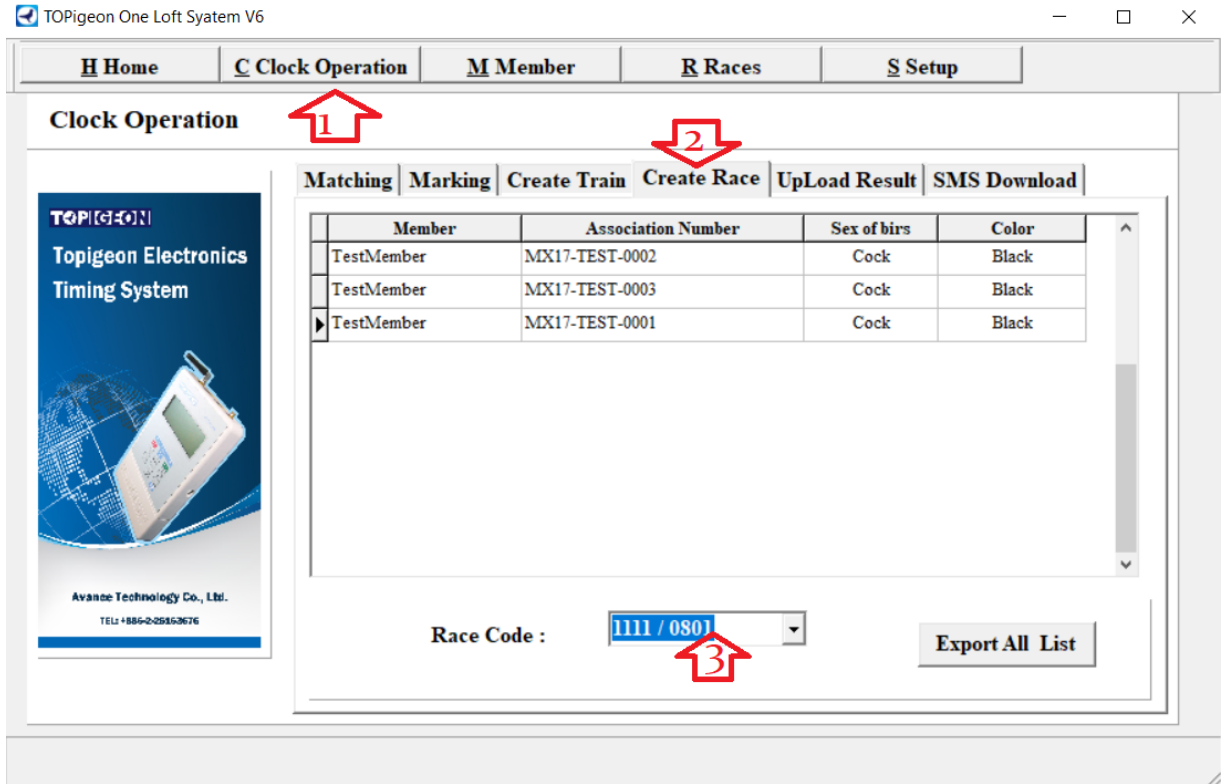

It will show your Official Race Entry. You can Print or Save it(1), then Close(2) and it the race will be loaded to the clock and started.

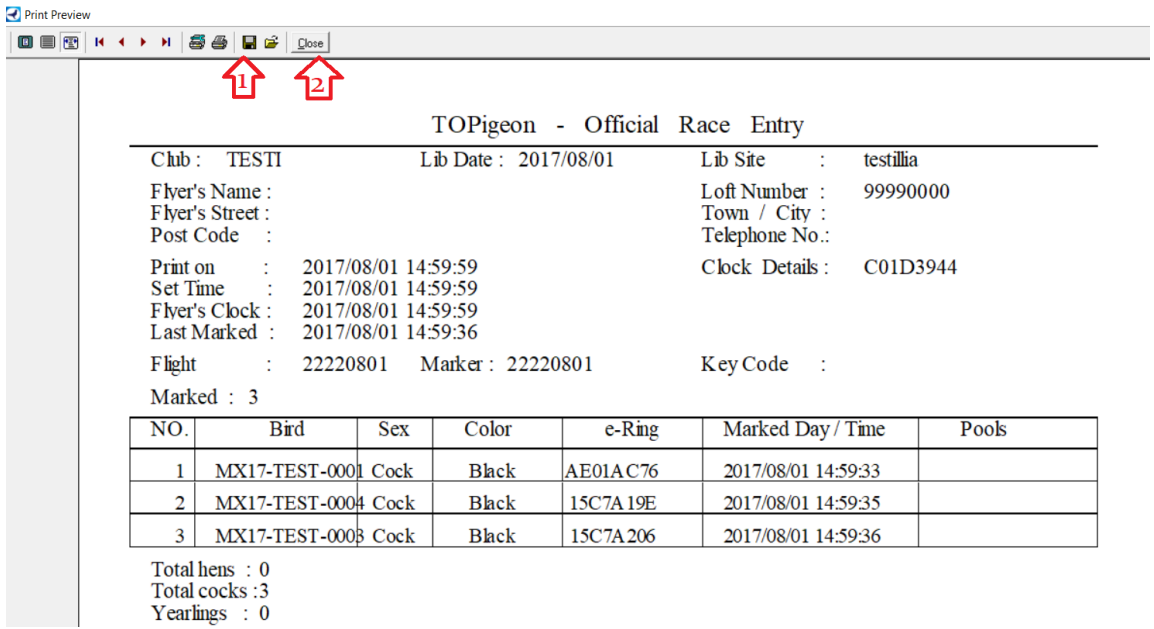

# **STEP 8. CHECK RESULTS ONLINE**

After you did all the previous steps you can see you race at both topigeon.com and globalpigeononline.com.